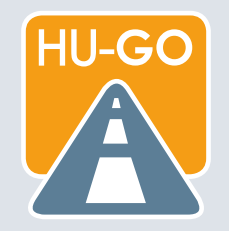

#### **ÚTMUTATÓ A [HU-GO.HU](http://hu-go.hu) OLDALON TÖRTÉNŐ REGISZTRÁCIÓHOZ**

# **REGISZTRÁCIÓ**

A hu-go.hu oldalon kattintson a "Regisztráció" gombra.

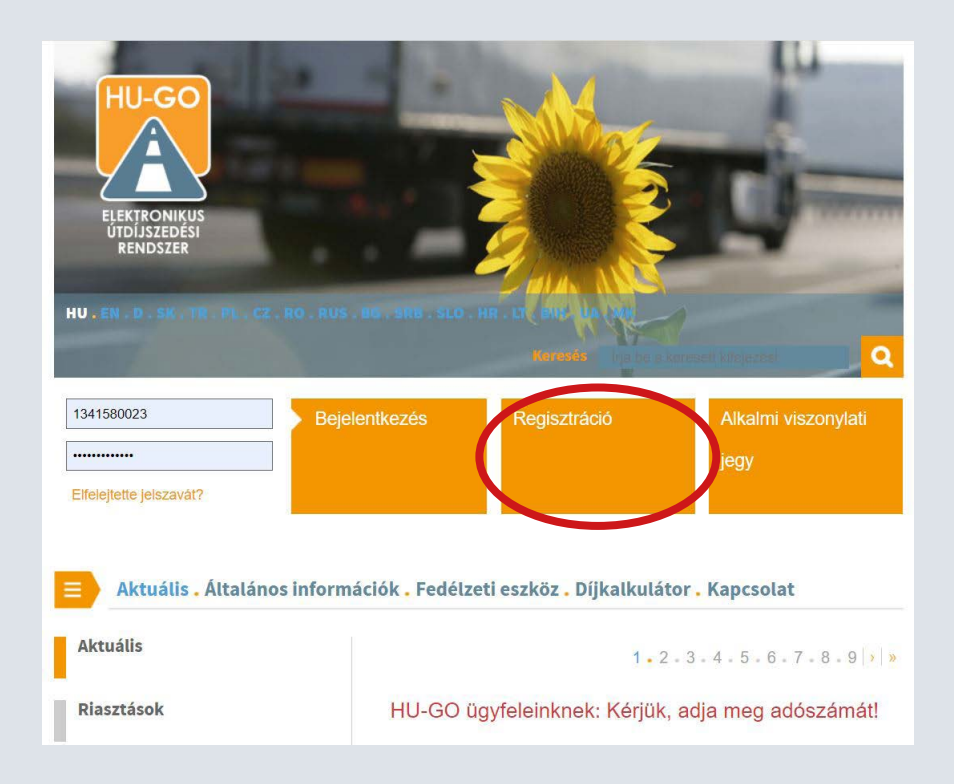

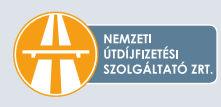

**Szerződött díjfizetőként először ki kell választani, hogy magánszemélyként vagy cégként kíván regisztrálni, majd ki kell tölteni a többi kötelező (\*-gal megjelölt) mezőt.** 

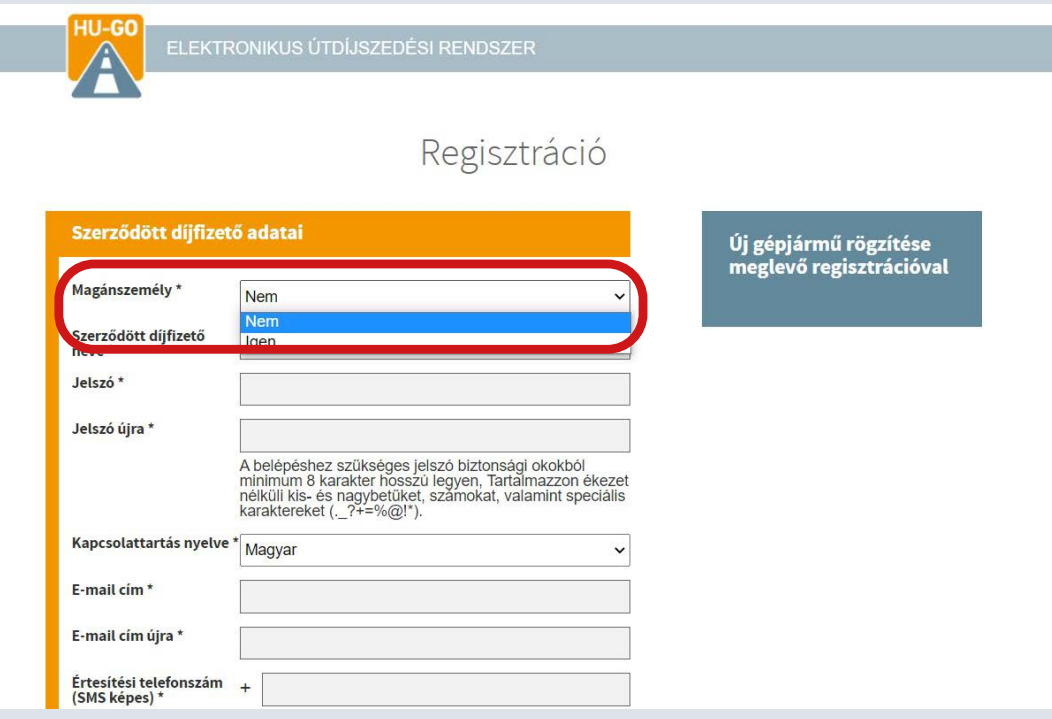

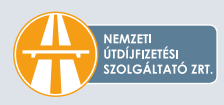

**A megadott adatokat a kitöltés után kérjük ellenőrizni.** 

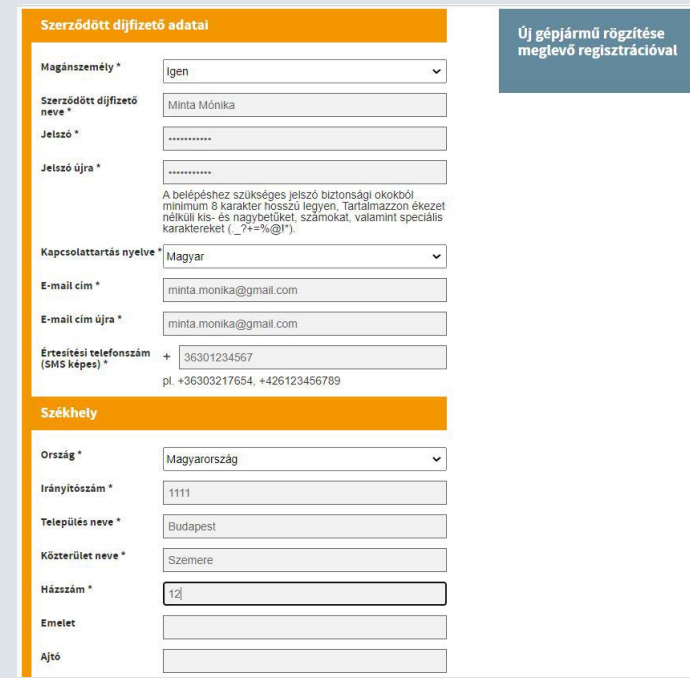

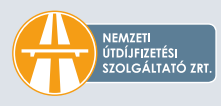

**A következő lépés a gépjármű adatainak megadása. A \*-gal megjelölt mezők kitöltése**  kötelező. A "Forgalmi engedély feltöltés" pontba két darab, összesen legfeljebb 2 MB mé**retű csatolmány tölthető fel, melyek formátuma lehet JPEG vagy PDF. A szükséges adatok megadása után olvassa el és fogadja el az ÁSZF-et és az Adatvédelmi szabályzatot.** 

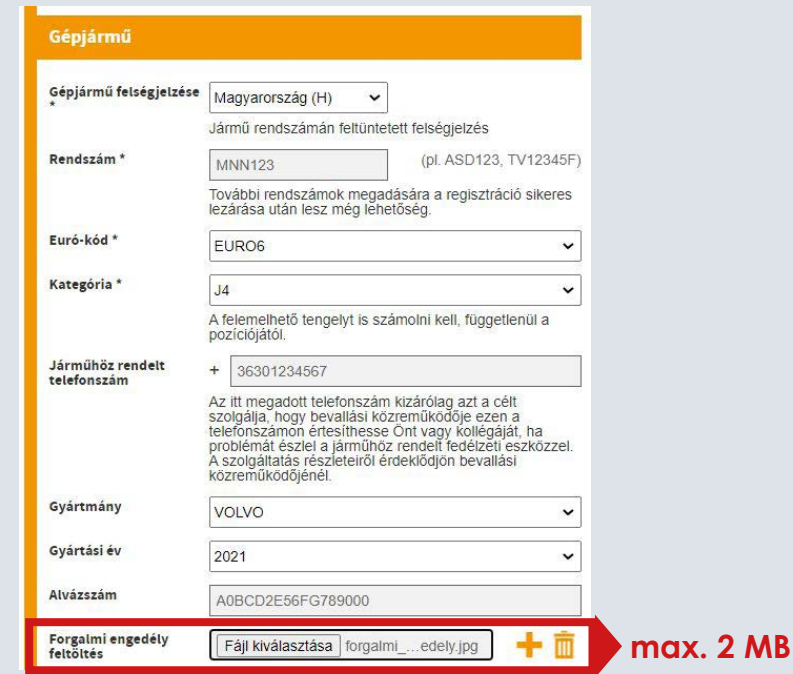

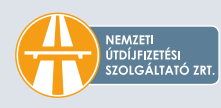

**A regisztrációs folyamat akkor lesz sikeres, ha az e-mailben kapott link megnyitásával megtörtént a regisztráció megerősítése.**

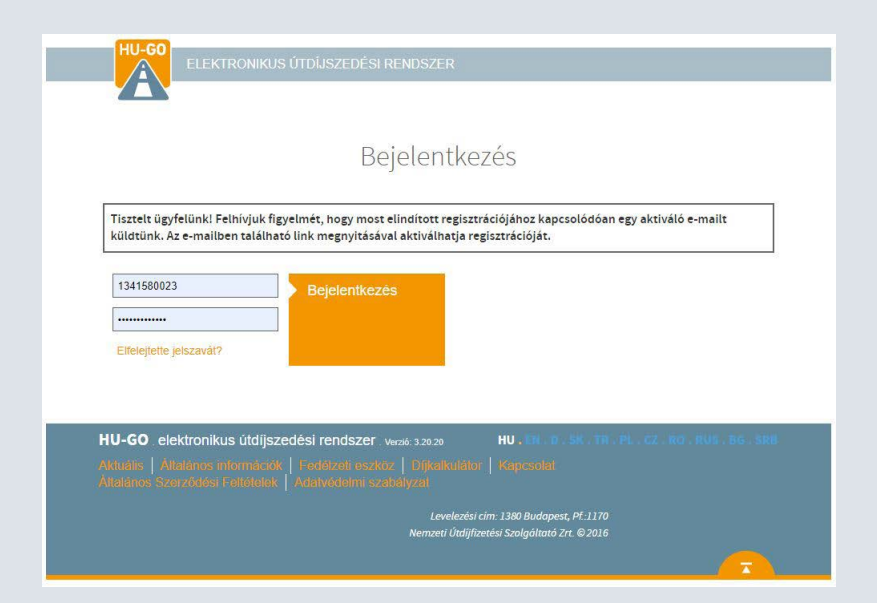

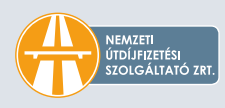

#### **A regisztráció megerősítését a megadott e-mail címére kapott aktiváló linkre kattintással tudja elvégezni.**

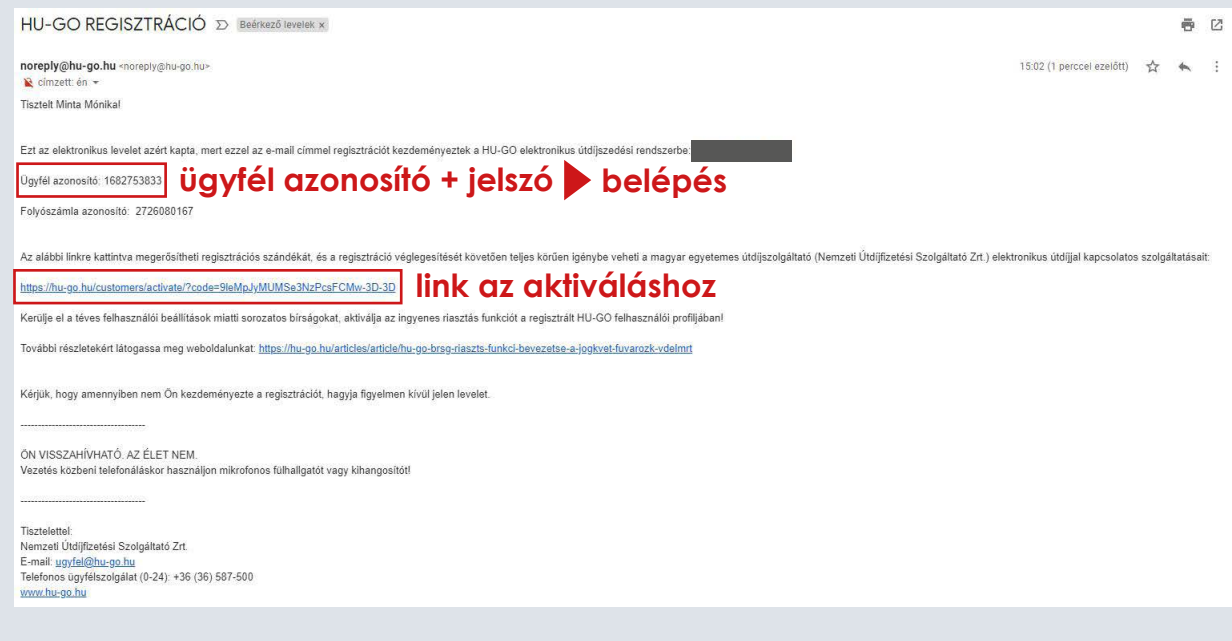

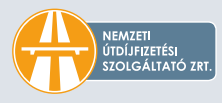

A sikeres regisztráció után az e-mailben szereplő "Ügyfél azonosító", valamint a regiszt**ráció során megadott jelszó segítségével bejelentkezhet HU-GO fiókjába.** 

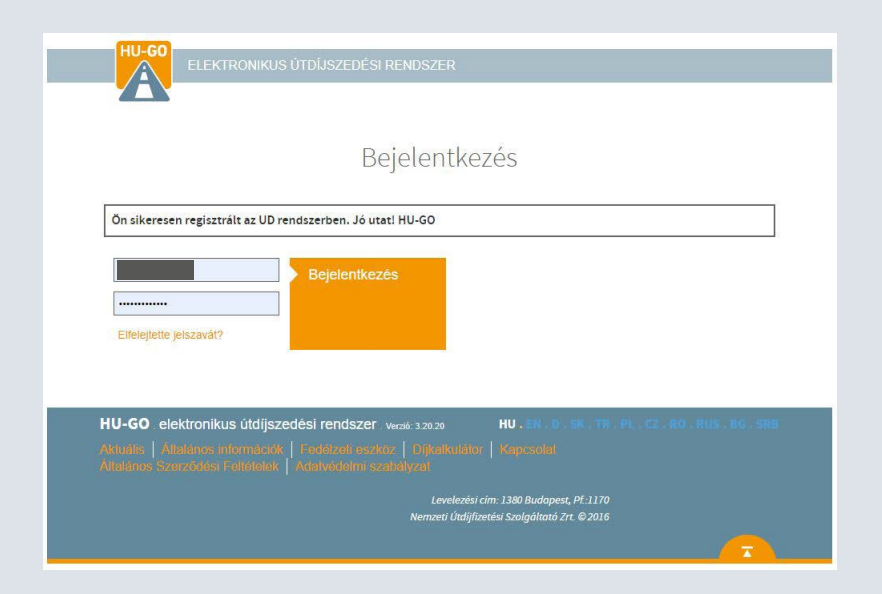

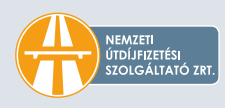

### **OBU REGISZTRÁCIÓ**

**A folyamat következő lépéseként a folyószámlák menüponton belül az "Ezen folyószámla járművei" gombra, majd a "OBU ÖSSZERENDELÉS"-re kell kattintani. A tengelyszám módosítására szerkesztéssel csak abban az esetben van lehetőség, ha előzetesen a járműkategória beállításánál a "HU-GO" portál beállítással került elmentésre a jármű.** 

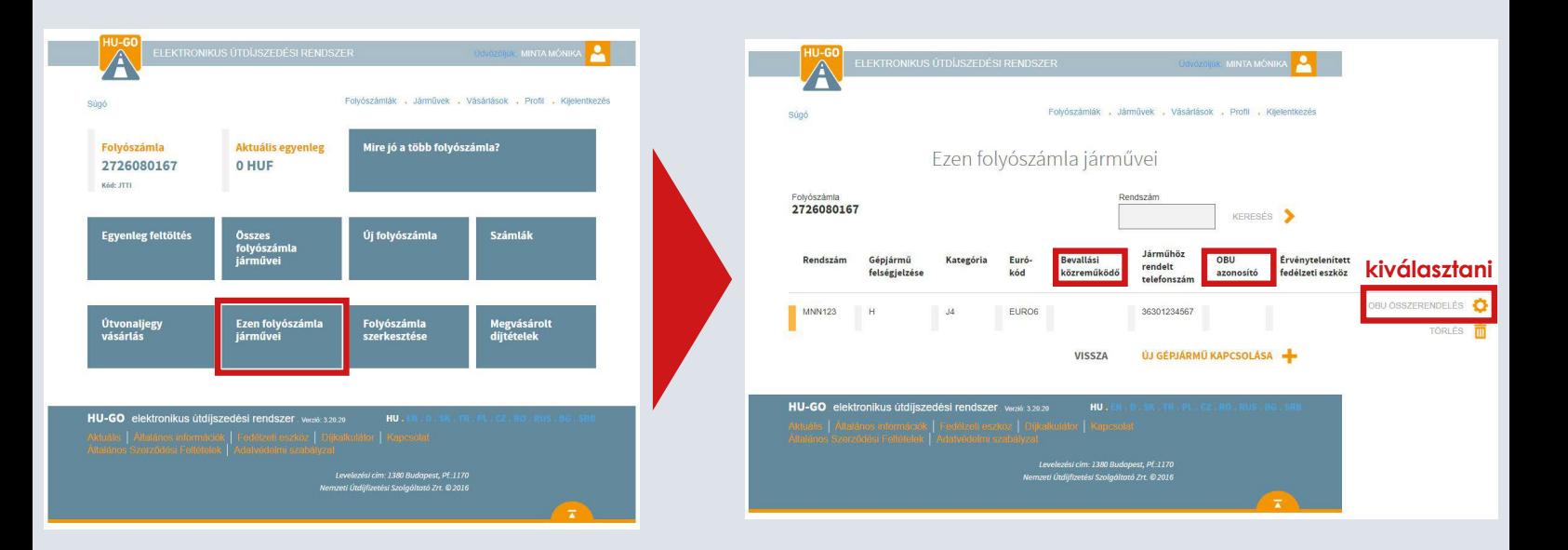

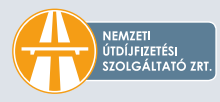

A következő lépésben a gépjárműhöz tartozó OBU beállítása történik. A "SZERKESZTÉS" **gombra kattintva beállítható a megfelelő tengelyszám, illetve meg kell adni az OBU Id és PIN adatait is. A megadott adatokat el kell menteni.** 

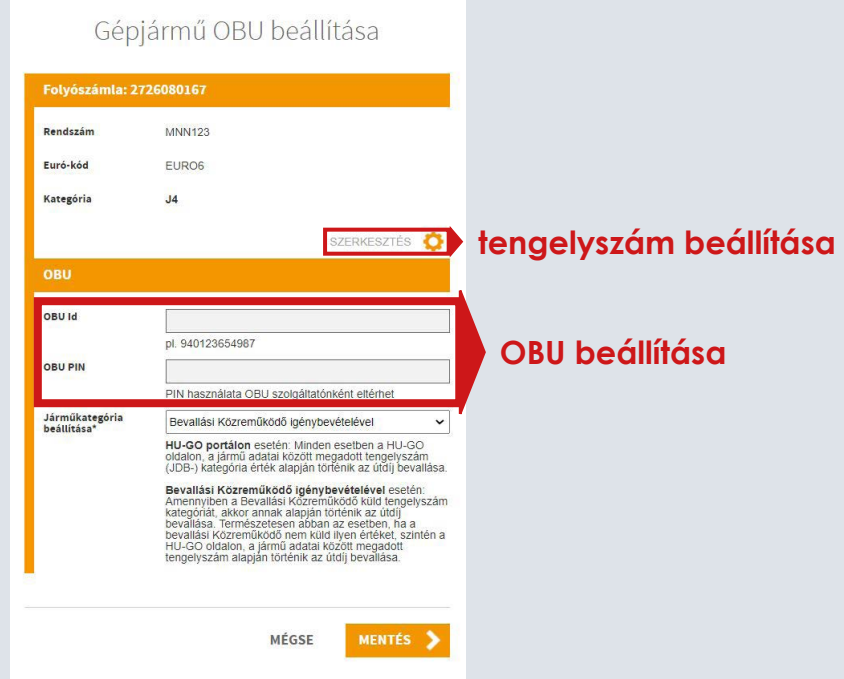

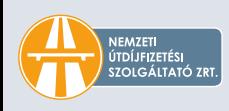

# ÉRTESÍTÉSI SZOLGÁLTATÁSOK AKTIVÁLÁ:

Folyószámla szerkesztése

mail com

SZEMERE 12 SZEMERE 12

MÉGSEM

HUF

MENTÉS<sup>3</sup>

**A következő lépésként a "Folyószámla szerkesztése" gombra kattintva aktiválható ingyenes riasztási és alacsony egyenleg értesítési szolgáltatásunk. Utóbbi esetében meg kell adni azt az összeghatárt is, amelynek elérésekor történjen az értesítés. Alapértelmezettként ez az összeg 6 000 Ft, mely bármikor módosítható. Az értesítést mindkét szolgáltatás esetén e-mailben küldi társaságunk. A megadott adatokat el kell menteni.** 

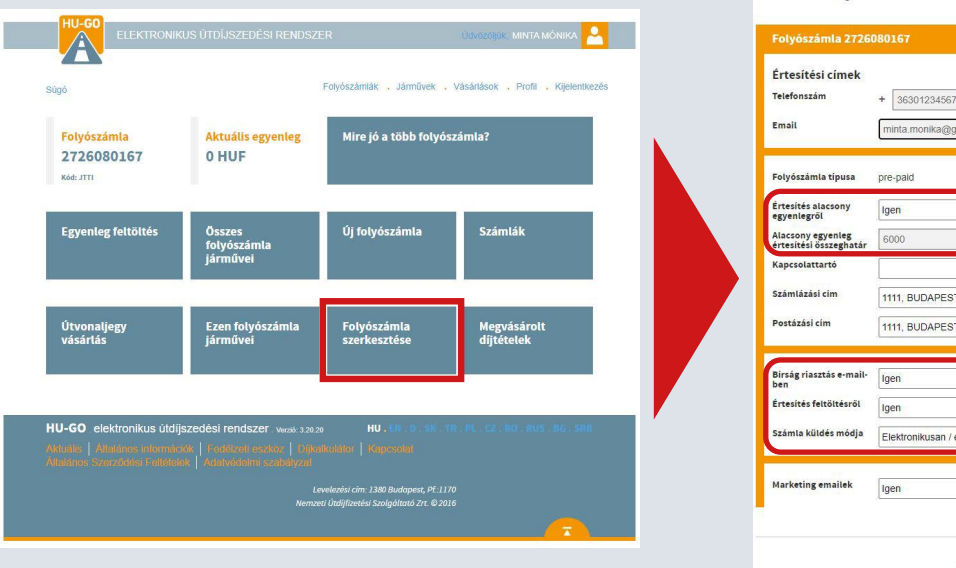

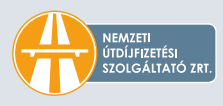

### **SZÁMLÁZÁSI CÍM MEGADÁSA**

A címadatokon a "Profil" menüpontban lehet változtatni.

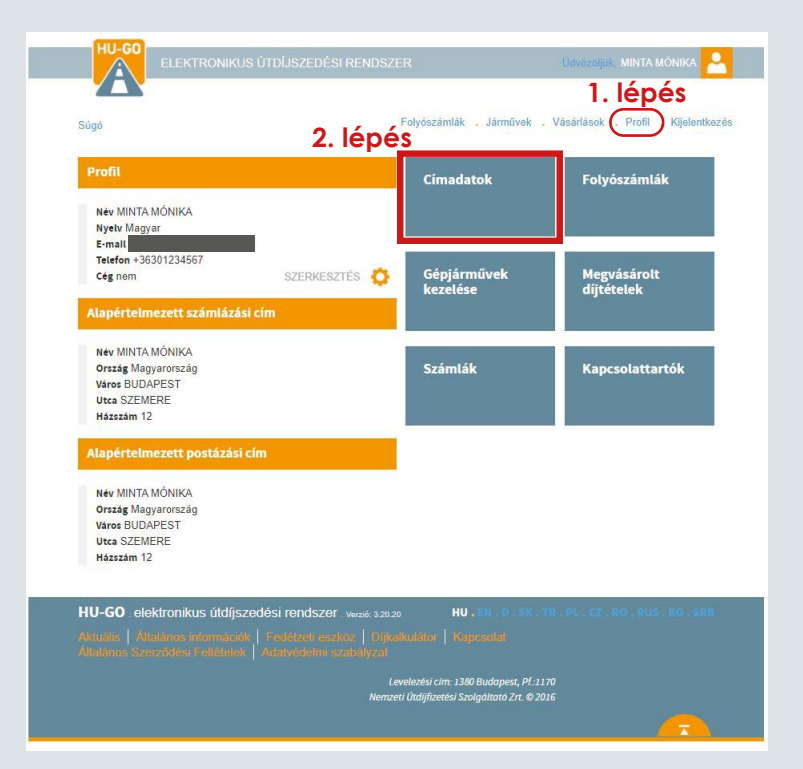

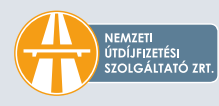

#### **A címadatok között meg lehet adni számlázási és postázási címeket is.**

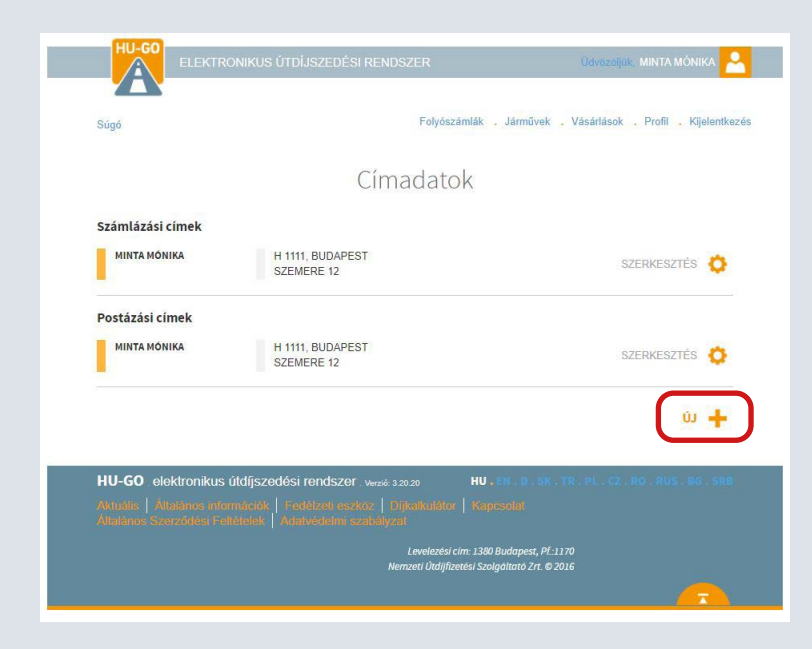

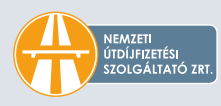

**A címadatok megadásakor elsőként a cím típusát kell kiválasztani.** 

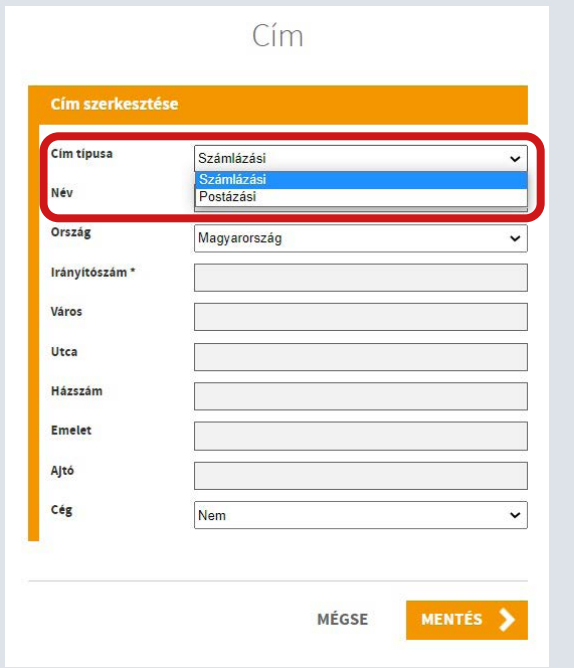

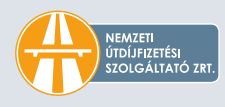

Ha egy cég nevére szeretne számlát kérni, a számlázási cím esetén a "Cég" pontot "Igen"**re kell állítani, majd meg kell adni az adószámot, amely nélkül társaságunk nem tud a jogszabályoknak megfelelő számlát kiállítani.**

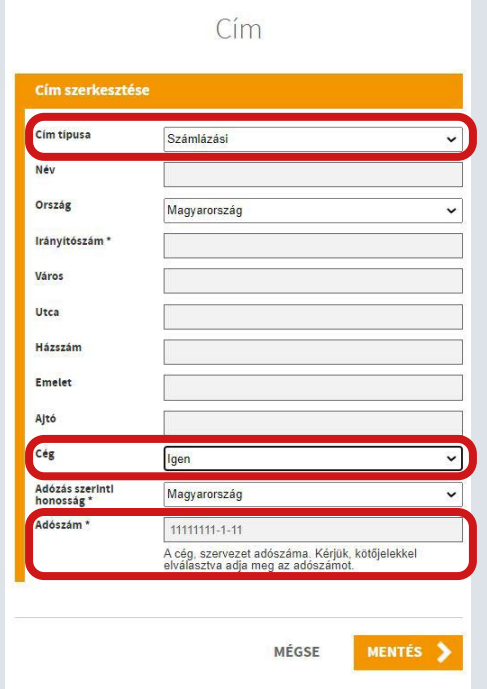

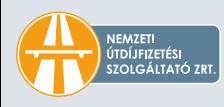

**A címadatok bármikor módosíthatók, azonban egy cím törlésére csak abban az esetben van lehetőség, ha sem a profilban, sem pedig a folyószámláknál nem került beállításra alapértelmezettként.**

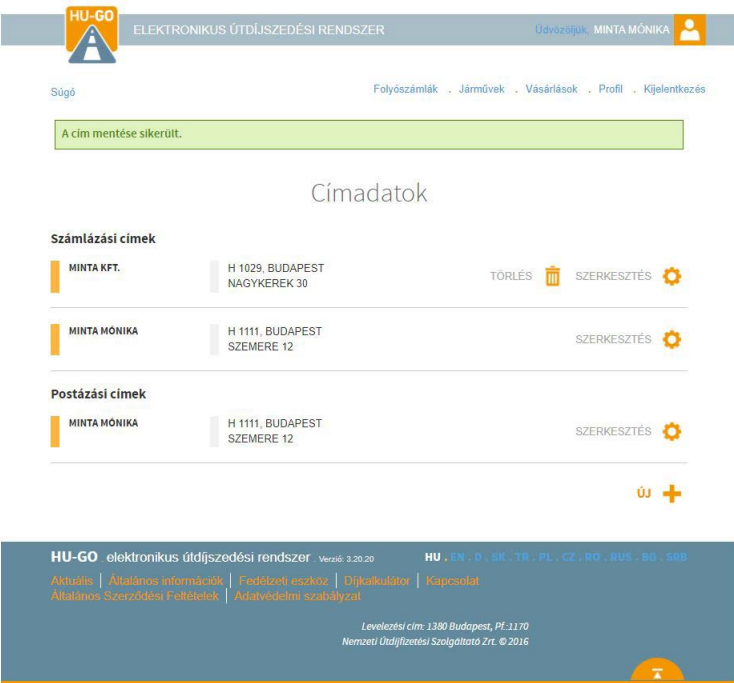

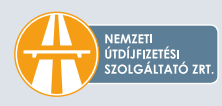

**A sikeres mentés után a HU-GO profilban át kell állítani az alapértelmezett számlázási címet.** 

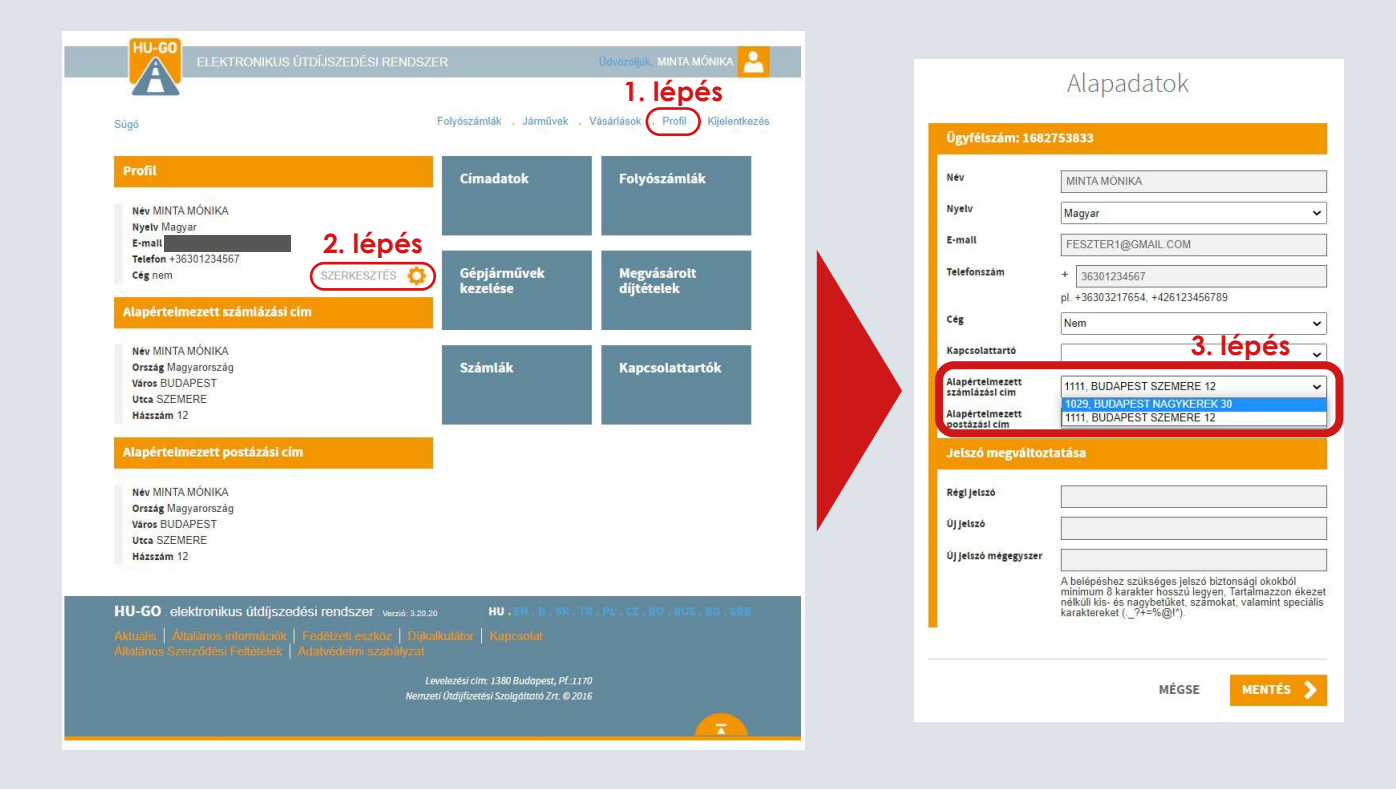

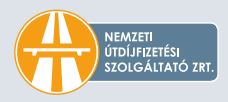

**A folyószámlákhoz tartozó címadatok egyenként beállíthatók. (A HU-GO profilban létrehozott és beállított új számlázási cím esetén a folyószámlánál a számlázási cím nem áll át automatikusan az új számlázási címre, azt itt is ki kell választani.)** 

Folyószámla szerkesztése

 $HUF$ 

**MENTÉS** 

MÉGSEM

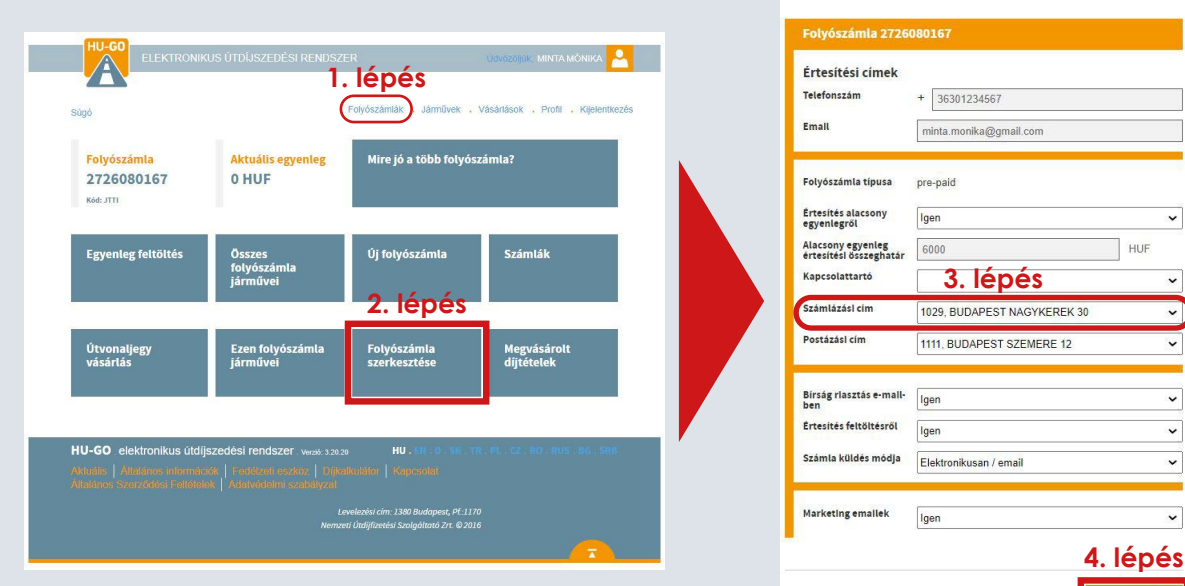

**NEMZETI** ÚTDÍJFIZETÉSI SZOLGÁLTATÓ ZRT

#### **BALESETMENTES KÖZLEKEDÉST KÍVÁNUNK!**

**nemzetiutdij.hu | hu-go.hu**